# **Dynojet POD-300**

## **Download dei dati**

#### **N.B. :**

Occorre installare sul computer il software Power Core versione **1.9.5996.2792** o successiva Occorre avere il dispositivo POD-300 aggiornato con la versione firmware **1.5.5896.19701**

Per l'aggiornamento di Software e Firmware riferirsi alla guida specifica.

#### **1)** Avviare il software Power Core

**2)** Dall' Application Launcher cliccare il menu **Tools -> Option** e cliccare il campo **Other**. Nel campo CSV delimiter impostare il « **.** » (punto). Cliccare **Save and close** per uscire.

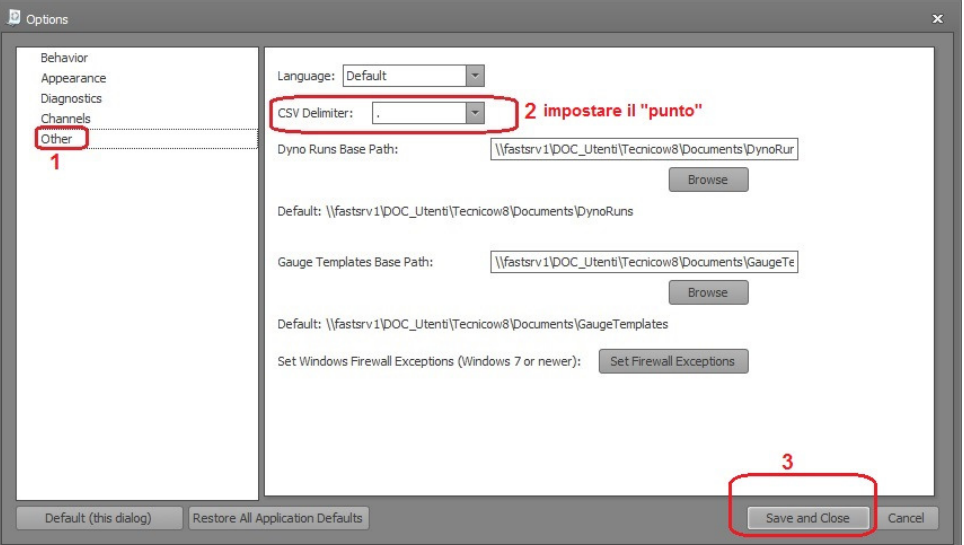

**3)** Dall'Application Launcher avviare il **POD 300 Device Manager** e collegare il POD-300 tramite il cavo USB.

**4)** Selezionare il file LOG da scaricare (se sono più di uno andrà ripetuta l'operazione) quindi premere :

- **Export to WinPEP8 Data Center** per visualizzare i dati come grafico
- 

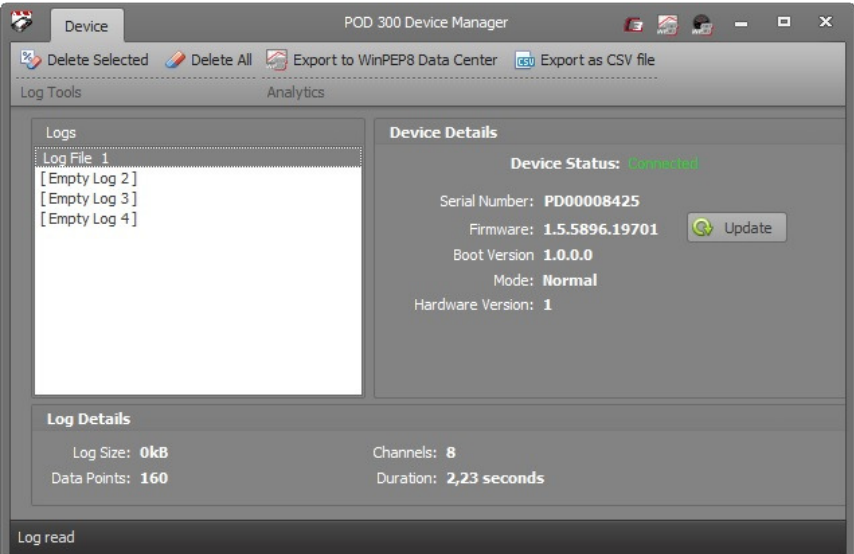

- 
- **Export as CSV file**  $\qquad \qquad$  per esportare i dati in formato numerico

**Export to WinPEP8 Data Center** ( per visualizzare *i dati come grafico* )

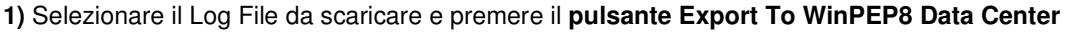

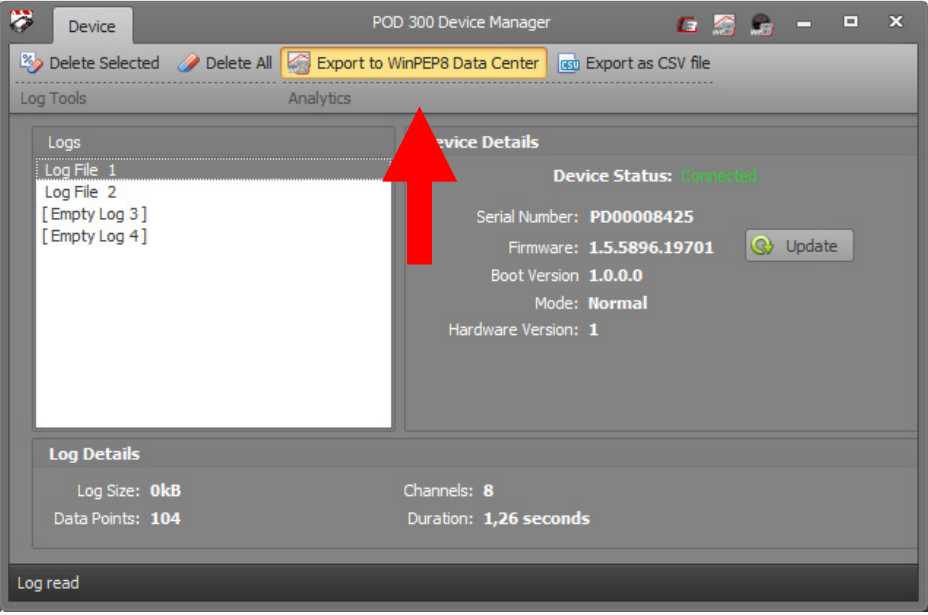

**2)** Compilare i campi per l'archiviazione e la descrizione del file LOG e premere **Export to WP8**

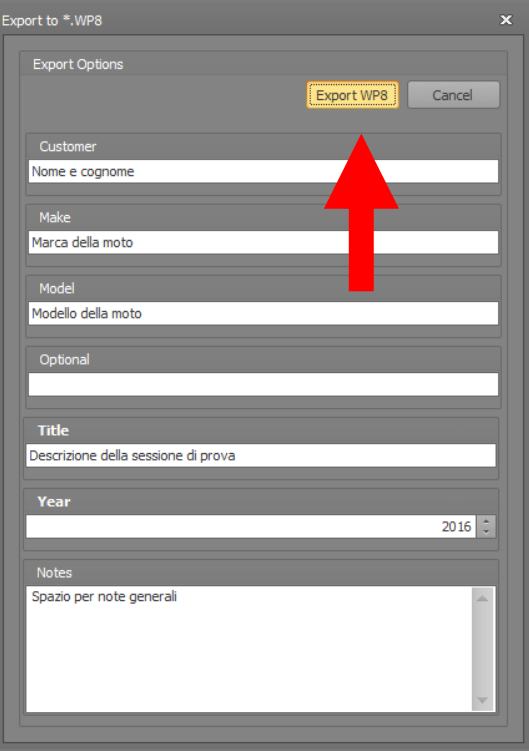

Quindi salvare il file sul proprio computer.

**3)** Una volta aperto il grafico si suggerisce di selezionare " **Time (s)** " nell'asse " **X** " quindi i parametri desiderati nelle assi " **Y** " e/o " **Z** " , ad es. RPM, Throttle Position, AFR :

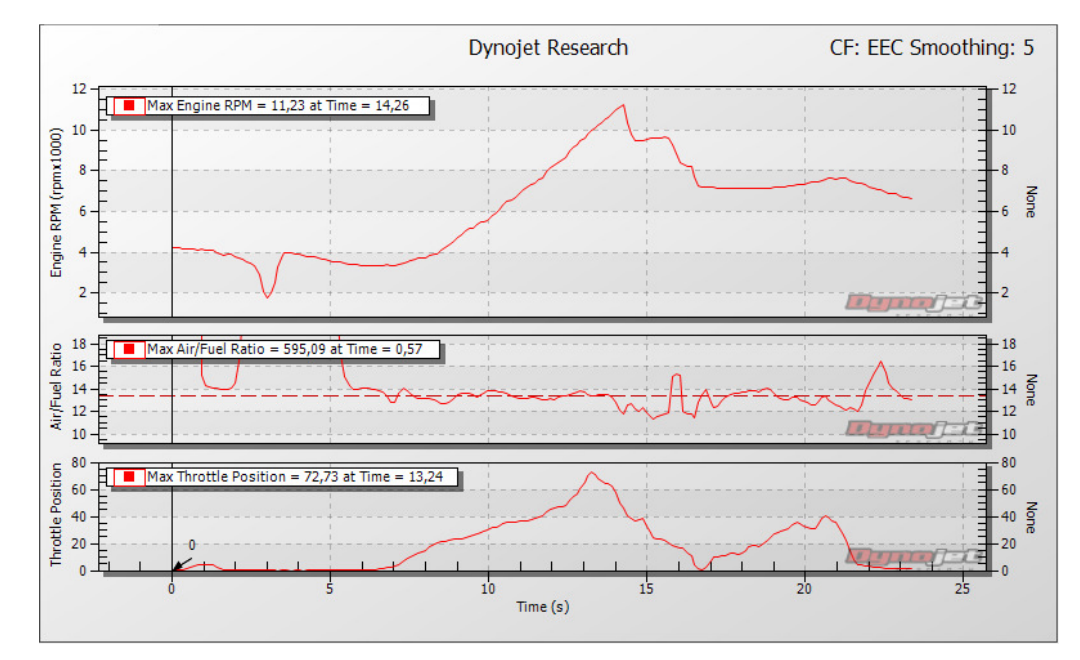

#### **Export as CSV file ( per esportare i dati in formato numerico )**

**1)** Selezionare il Log File da scaricare e premere **Export as CSV file** 

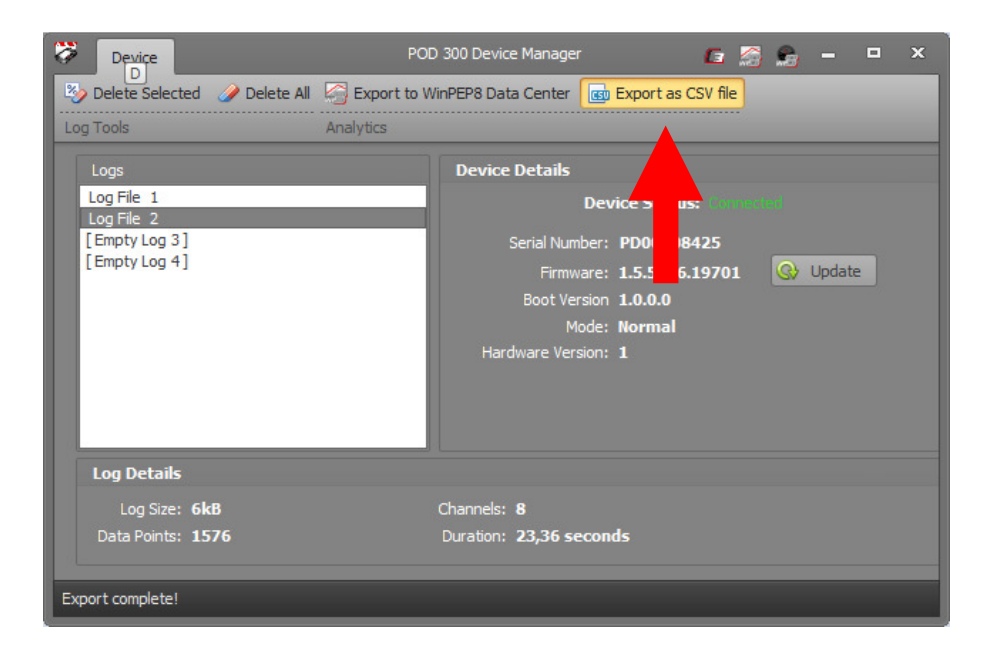

**2)** Scegliere il livello di definizione dei dati da visualizzare :

Sample Per Seconds = 1 = 1 acquisizione per secondo Sample Per Seconds =  $5 = 5$  acquisizione per secondo Selezionando Raw Sample Rate si avranno tutti i dati reali (circa 10 acq./sec)

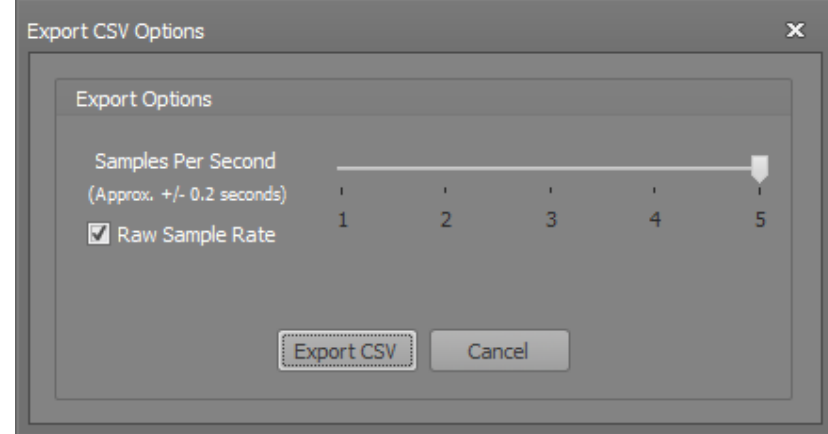

Premere **Export CSV** , nominare il file e salvarlo sul computer.

**3)** Il file generato può essere utilizzato nel modo desiderato.

### **Per avere i dati incolonnati in un foglio di Excel 2007 :**

- **1)** Aprire Microsoft Excel ed aprire un nuovo foglio di lavoro ( menu **File -> Nuovo** ).
- **2)** Selezionare il menu **Dati** e cliccare l'icona **Da testo**.

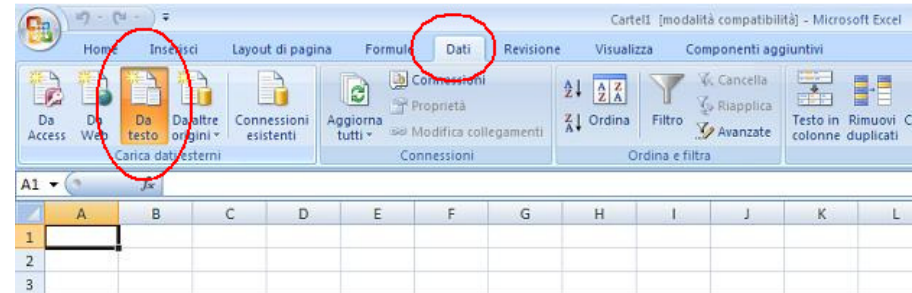

- **3)** Selezionare il file **Log** precedentemente salvato, e premere **Apri**.
- **4)** Nella finestra che compare, selezionare l'opzione **Delimitato** e premere su **Avanti** :

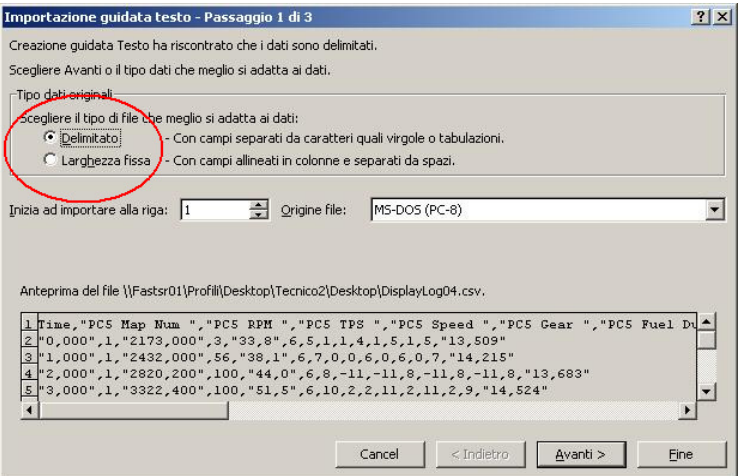

**5)** Spuntare la casella " **Altro** " ed indicare il "Punto" ( **.** ) quindi premere **Avanti** :

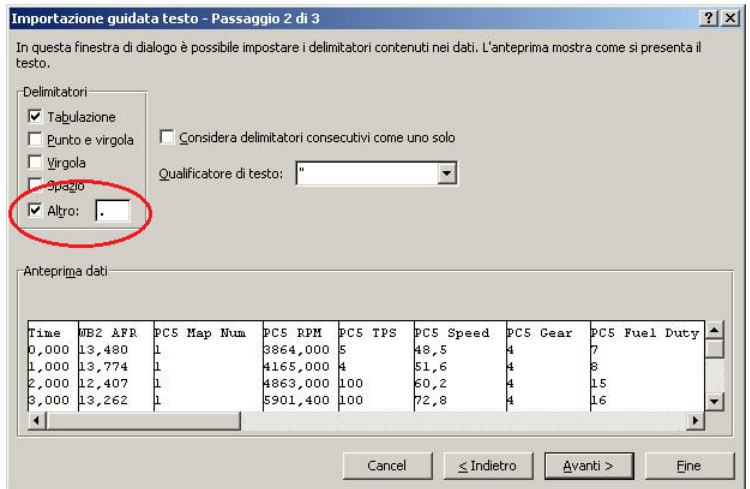

#### **6)** Premere **Fine** :

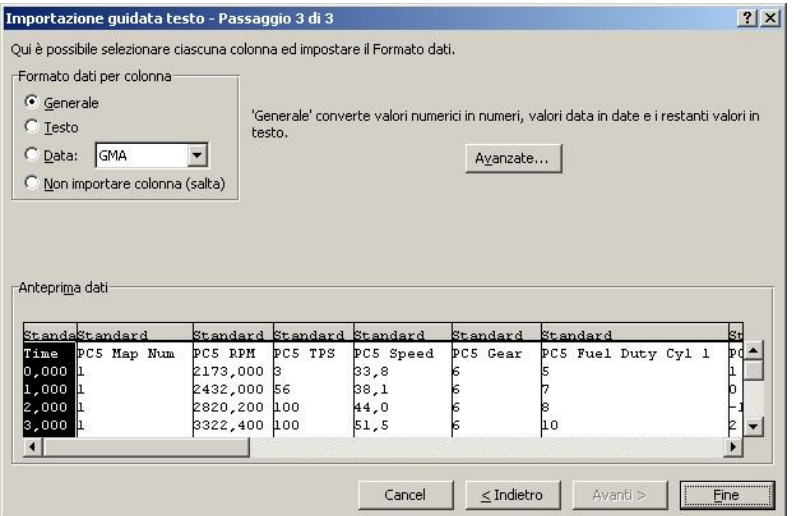

**7)** Premere **OK** :

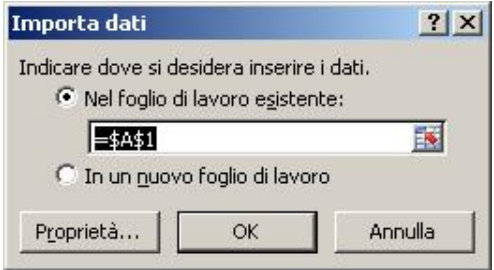

### **Per avere i dati incolonnati in un foglio di Excel 2016 :**

- **1)** Aprire Microsoft Excel ed aprire un nuovo foglio di lavoro ( menu **File -> Nuovo** ).
- **2)** Dal menu **Dati** selezionare **Carica Dati Esterni** -> **Da Testo**.

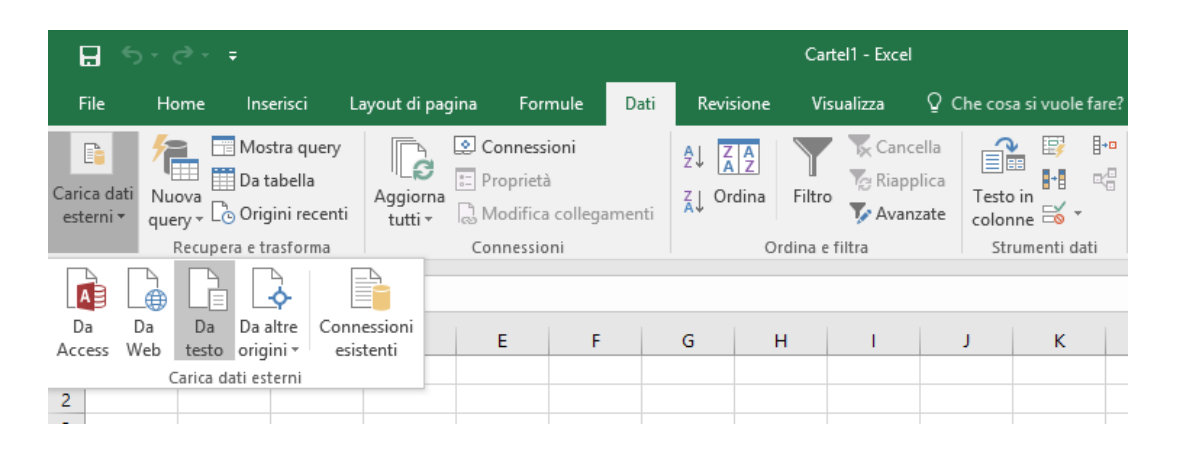

- **3)** Selezionare il file **Log** precedentemente salvato, e premere **Apri**.
- **4)** Nella finestra che compare, selezionare l'opzione **Delimitato** e premere su **Avanti** :

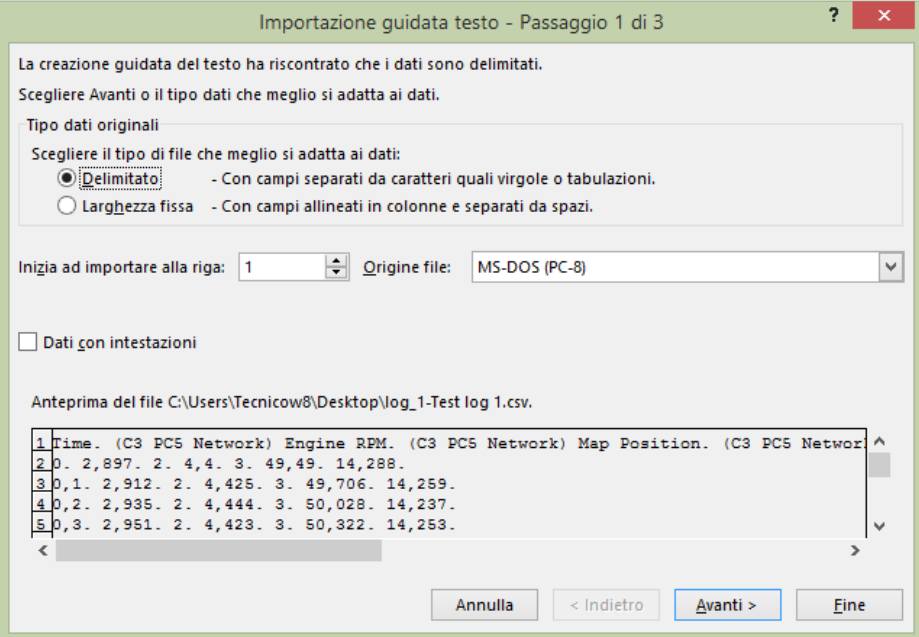

**5)** Spuntare la casella " **Altro** " ed indicare il "Punto" ( **.** ) quindi premere **Avanti**

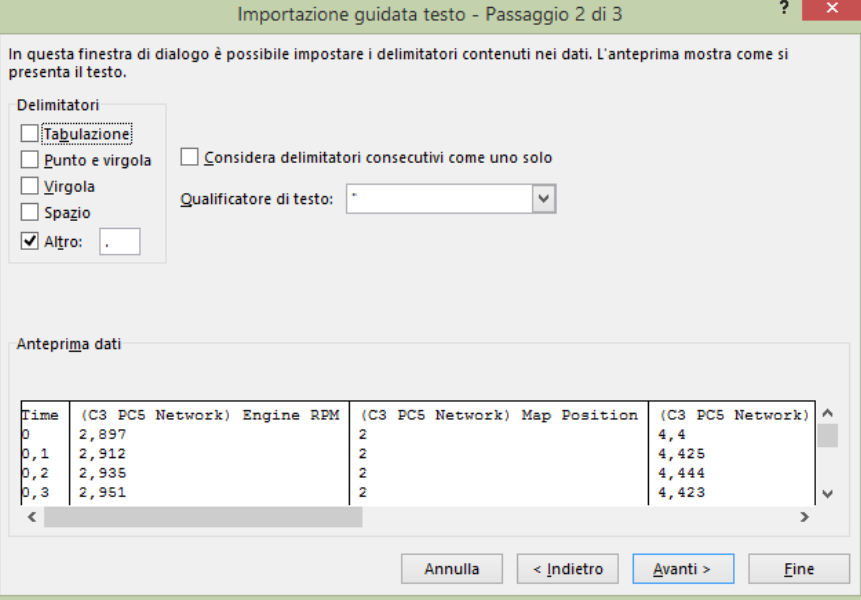

#### **6)** Premere **Fine**

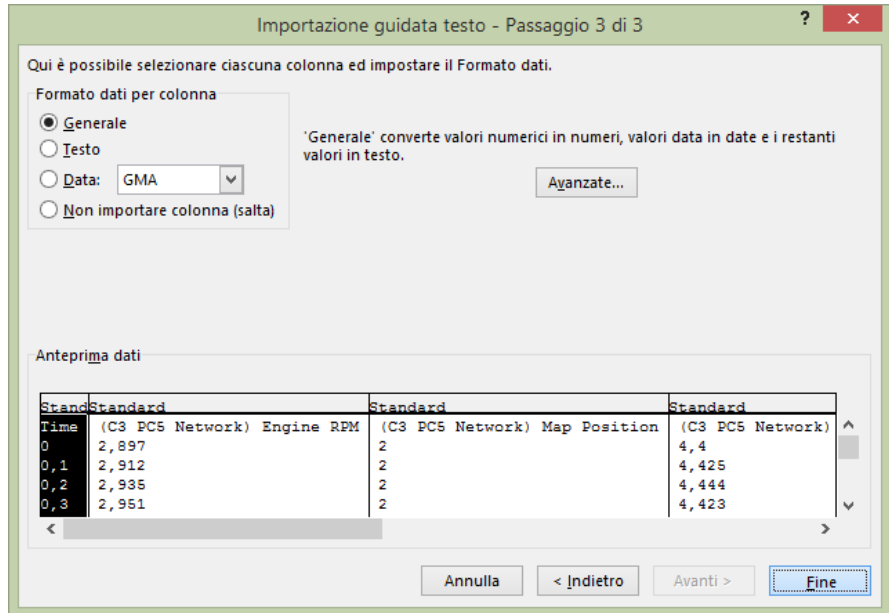

## **6)** Premere **Ok**

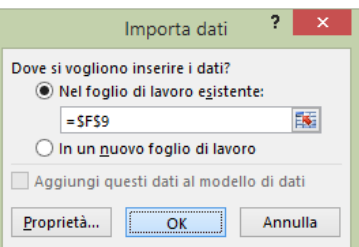